Listed below are some of the most popular pop-up blocking software packages, and instructions to enable pop-up windows with them. Pop-up windows must be enabled to use the online services. There are dozens of pop-up blocking software packages and we are unable to list each here, but we have chosen the most popular. Generally, most pop-up blockers will install themselves either within the browser toolbar, or within the Windows Taskbar along the bottom right corner of your screen.

Depending upon what is installed on your computer, it is possible that you may have more than one pop-up blocker running. You will have to disable all of them for this site to work properly.

Instructions for disabling the following pop-up blockers are included in this document.

- [AOL Toolbar](#page-0-0)  $\bullet$
- [Google Toolbar](#page-1-0)  $\bullet$
- [Microsoft Windows XP](#page-1-1)  $\bullet$
- $\bullet$ [Mozilla](#page-1-2)
- [MSN Toolbar](#page-3-0)
- [Yahoo Toolbar](#page-4-0)  $\bullet$
- [Safari 1.2](#page-4-1)

#### <span id="page-0-0"></span>**AOL Toolbar**

The AOL Toolbar is available from America On-Line as part of their service's offerings. It appears in the browser as follows:

```
圆一
           - Search - 高Mai 念M FiBlocked: 0 | WiYollow Pages - @Maps - 日Shopping - MQuotes - 欧Wealher
```
The following icon is the pop-up blocker:

Blocked: 0

To allow pop-ups to appear, merely click on the icon. You should now see the following:

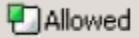

Once this is done, then you should be able to use the online system properly. Once you are finished using the online system, you can click the icon again to re-enable the pop-up blocker.

### <span id="page-1-0"></span>**Google Toolbar**

The Google Toolbar is provided by Google to facilitate searching the web, as well as providing pop-up blocking. This pop-up blocker is part of a menu bar and appears in the browser as follows:

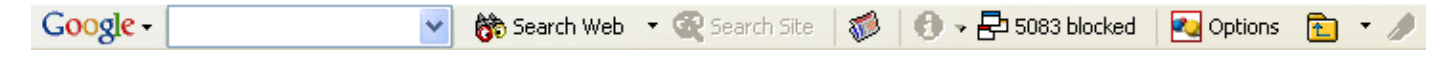

The following icon is the pop-up blocker:

早5083 blocked

To allow pop-ups to appear, merely click on the icon. You should now see the following:

P Site popups allowed

Once this is done, then you should be able to use the online system properly. Once you are finished using the online system, you can click the icon again to re-enable the pop-up blocker.

### <span id="page-1-1"></span>**Microsoft Windows XP Service Pack 2 (SP2)**

With the release of Microsoft's service pack 2 for Windows XP, pop-up blocking is now directly integrated into Internet Explorer. Note that, by default, pop-up blocking is enabled within Internet Explorer.

To disable the pop-up blocker while on the site, open the **Tools** menu, select the **Pop-up Blocker** option, and select the **Turn Off Pop-up Blocker** option (as shown below):

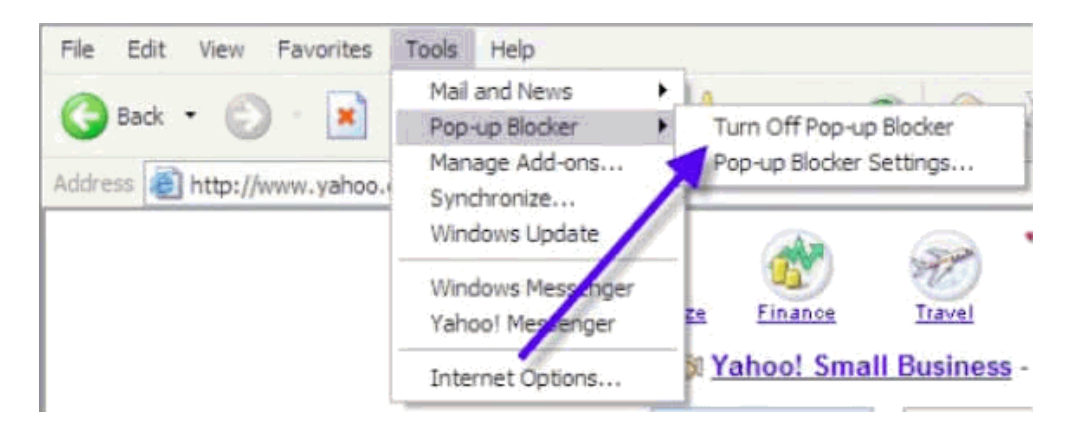

<span id="page-1-2"></span>Once this is done, then you should be able to use the online system properly. Once you are finished using the online system, you can go back into the menu again to turn on the pop-up blocker.

### **Mozilla**

Mozilla's pop-up blocker is integrated into the browser, much like the pop-up blocker for Internet Explorer. To disable the pop-up blocker:

1. Open the **Tools** menu and click on **Options**. The following window will appear:

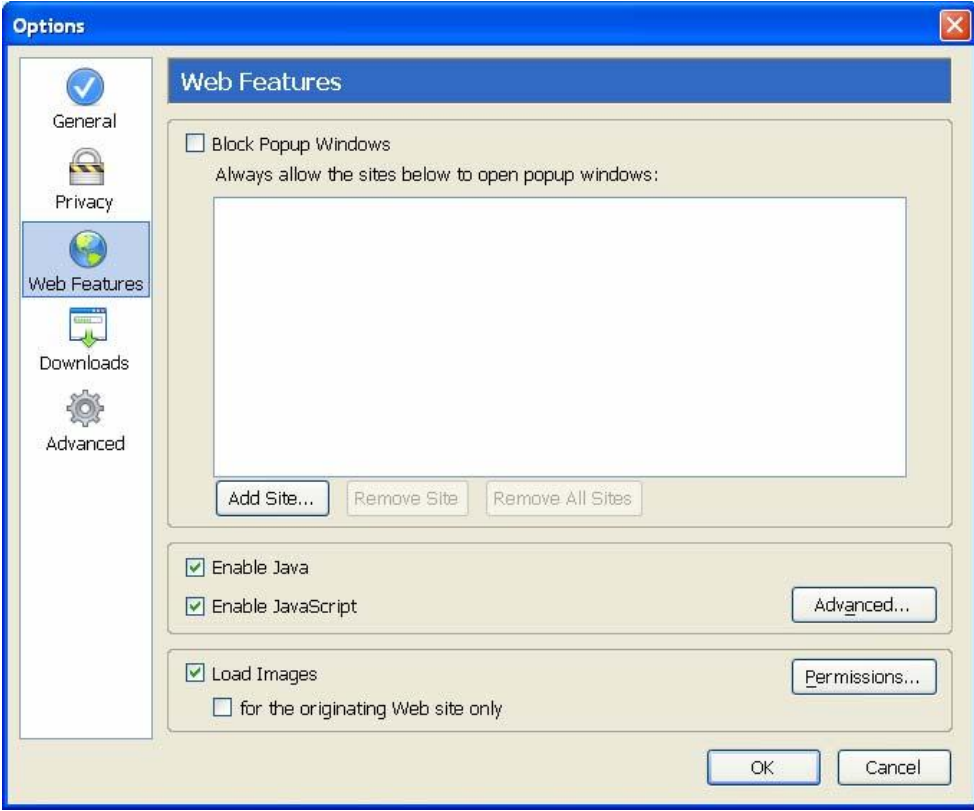

- 2. Click on the **Web Features** icon in the list on the left.
- 3. Remove the checkmark from beside the **Block Popup Windows** option.
- 4. Click OK to close the window.

Once this is done, then you should be able to use the online system properly. Once you are finished using the online system, you can go back into the menu again to turn on the pop-up blocker.

### <span id="page-3-0"></span>**MSN Toolbar**

MSN Toolbar is the also provided by Microsoft, as part of their online services. This pop-up blocker is part of a menu bar and appears in the browser as follows:

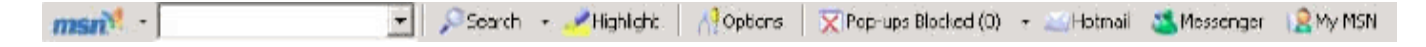

The following icon is the pop-up blocker:

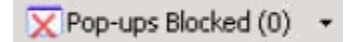

To disable pop-up blocking, click on the down arrow to the right of the text, this brings up the following menu:

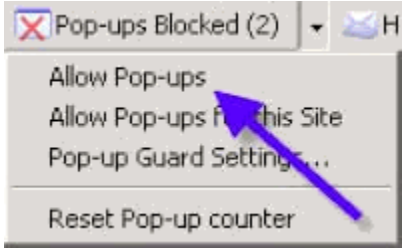

Click on either the **Allow Pop-ups** or the **Allow Pop-ups for this Site** option. Once this is done, then you should be able to use the online system properly. Once you are finished using the online system, you can go back into the menu again to turn on the pop-up blocker.

### <span id="page-4-0"></span>**Yahoo! Toolbar**

The Yahoo! Toolbar is available from Yahoo! as part of their service's offerings. It appears in the browser as follows:

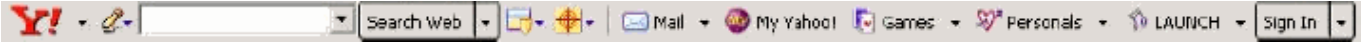

The following icon is the pop-up blocker:

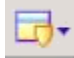

To disable pop-up blocking, click on the down arrow beside the icon to bring up its menu, as follows:

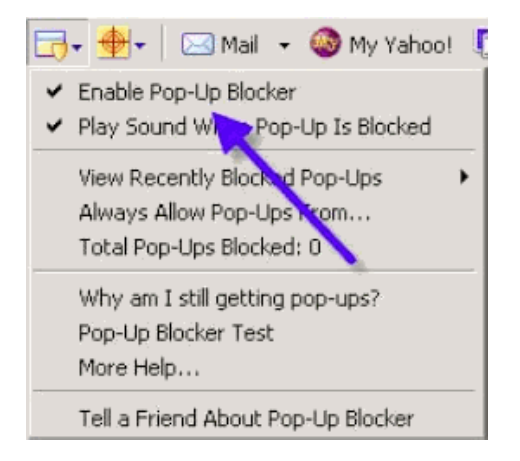

Click on the **Enable Pop-Up Blocker** option to remove the checkmark beside it, disabling the pop-up blocking. Once this is done, then you should be able to use the online system properly. Once you are finished using the online system, you can go back into the menu again to turn on the pop-up blocker.

### <span id="page-4-1"></span>**Safari 1.2**

Safari's pop-up blocker is integrated into the browser, much like the pop-up blocker for Internet Explorer. To disable the pop-up blocker:

- 1. Open the **Safari** menu and select the **Preferences** option.
- 2. In the window that displays, click on the **Security** option.
- 3. Remove the checkmark from the **Block pop-up windows** option.
- 4. Close the window.

Once this is done, then you should be able to use the online system properly. Once you are finished using the online system, you can go back into the above window again to turn on the pop-up blocker.